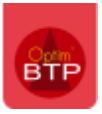

# Que faire en cas de message d'erreur de connexion Chorus lors du dépôt d'une facture ?

Suite à une tentative de dépôt d'une facture sur Chorus, le message suivant apparaît.

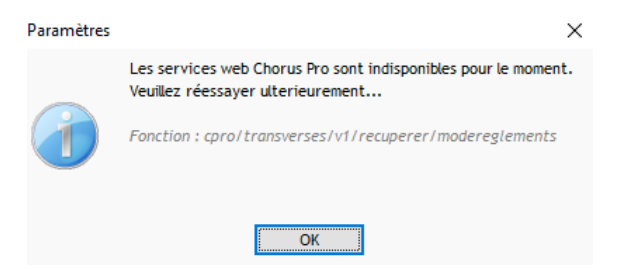

En allant vérifier le paramétrage Chorus avec les droits « **Superviseur** » dans **Options/Paramètres/Système/Chorus Pro**, il est possible de constater qu'il est écrit « **Attention : Connexion avec Chorus Pro non établie** »

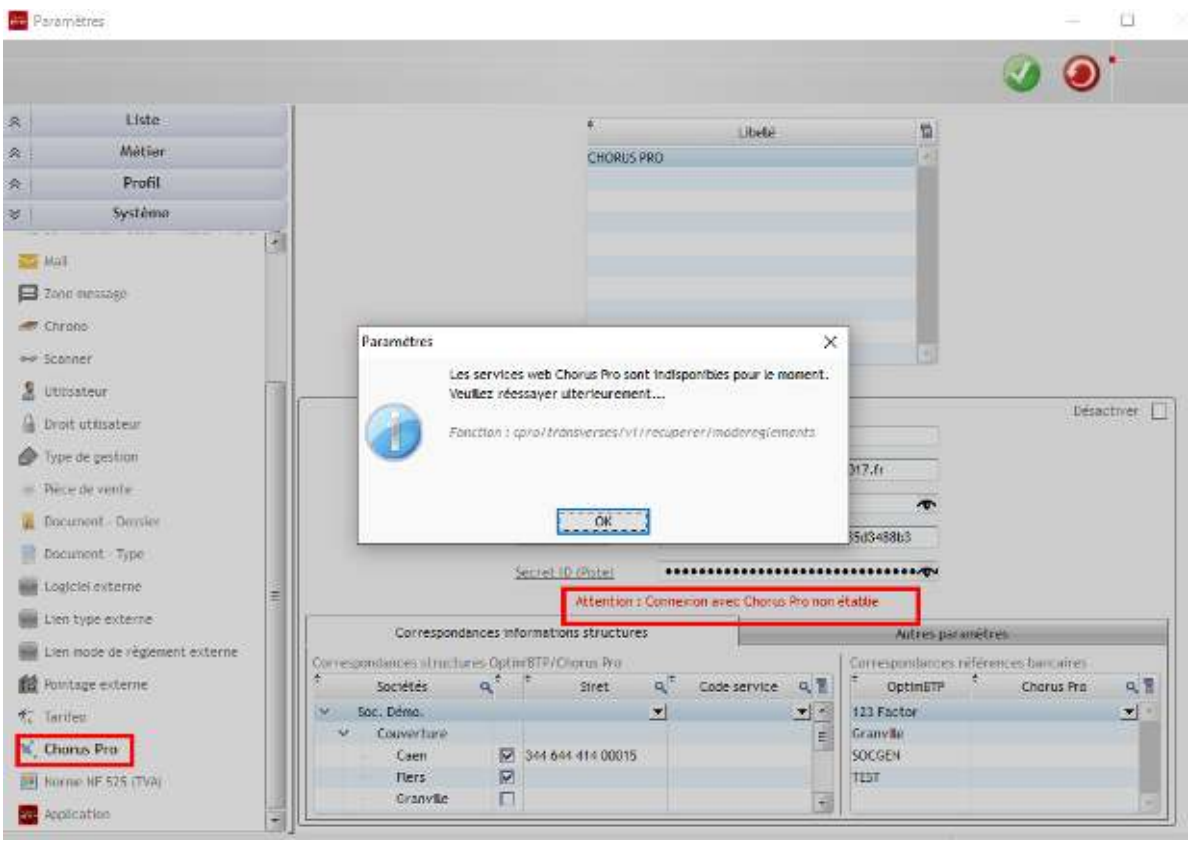

Ce problème est en général dû au compte technique créé sur Chorus qui permet de faire le lien de connexion.

Pour le solutionner, il faut aller sur Chorus afin de réinitialiser le mot de passe du compte technique.

## **Réinitialiser le mot de passe du compte technique sur Chorus**

Aller sur le portail Chorus Pro, puis sur la page d'accueil cliquer sur **Raccordements.** 

Une fois dans la page **Raccordements**, cliquer sur **Compte technique.**

## Optim'BTP

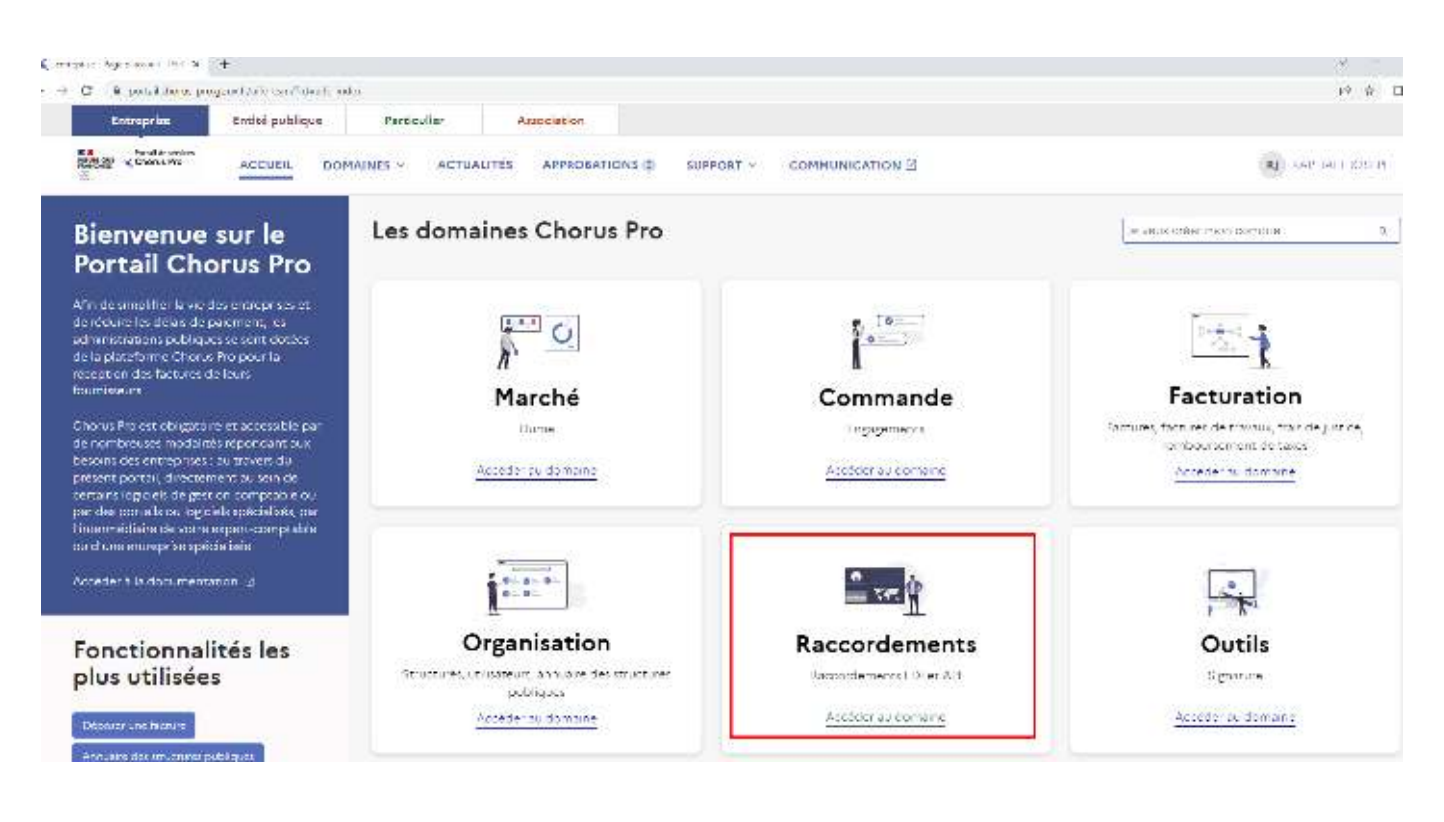

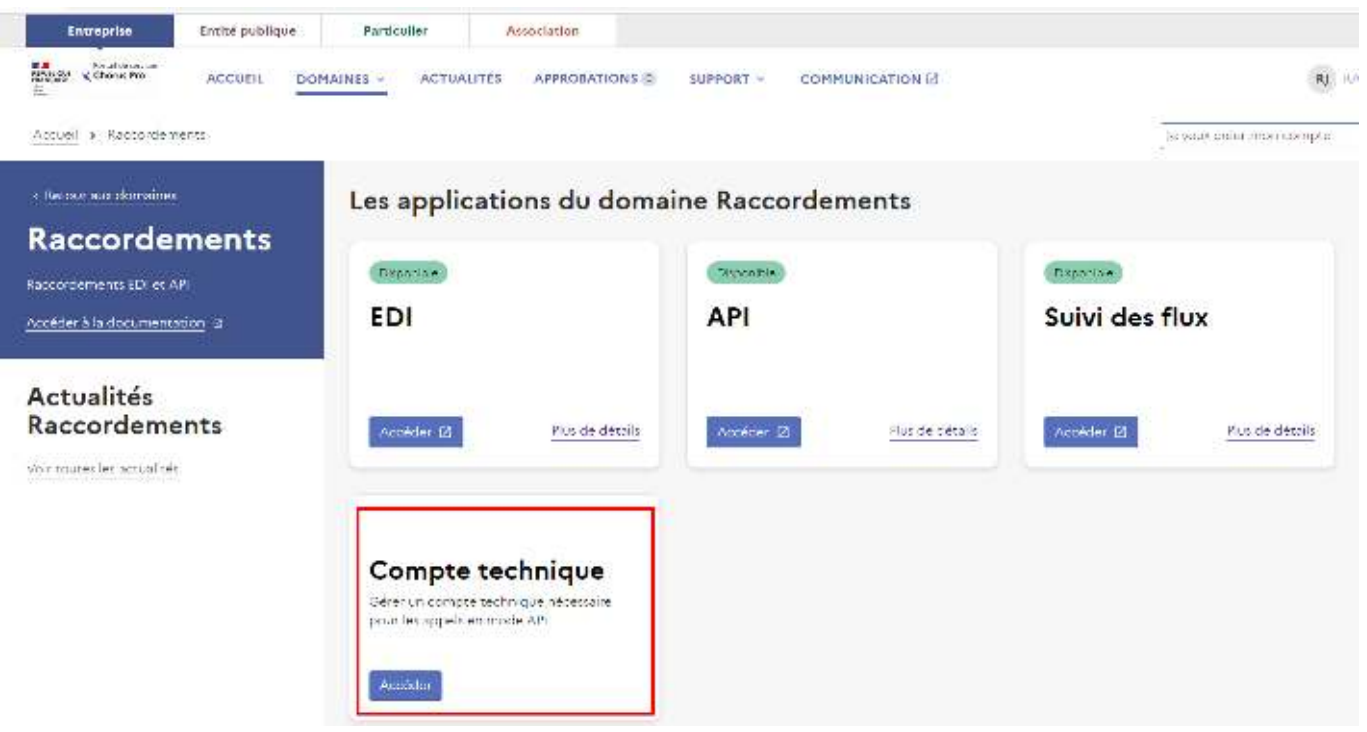

Sur l'écran du **Compte technique**, sélectionner le Type de demande « **Réinitialisation du mot de passe d'un compte technique** », choisir le numéro siret de l'entreprise, la raison sociale, puis le compte technique.

Cela a pour effet de créer **un nouveau mot de passe qu'il faut copier**.

Cliquer sur « **Soumettre** » afin que ce mot de passe soit bien associé au compte technique.

Cela aura pour effet d'envoyer un mail avec le mot de passe.

#### Compte technique

Gérer un compte tachmeuc néocsiaire pour les appels en mode API.

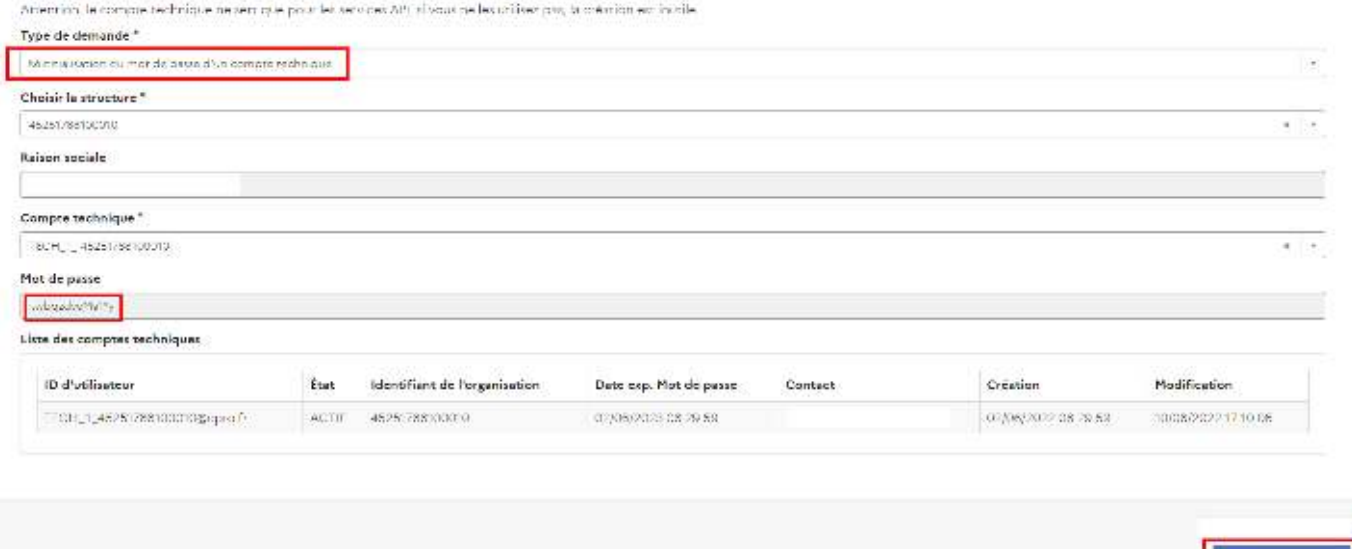

### **Mettre le nouveau de mot de passe dans Optim'BTP**

Retourner avec les droits « **Superviseur** » dans **Options/Paramètres/Système/Chorus Pro**, cliquer

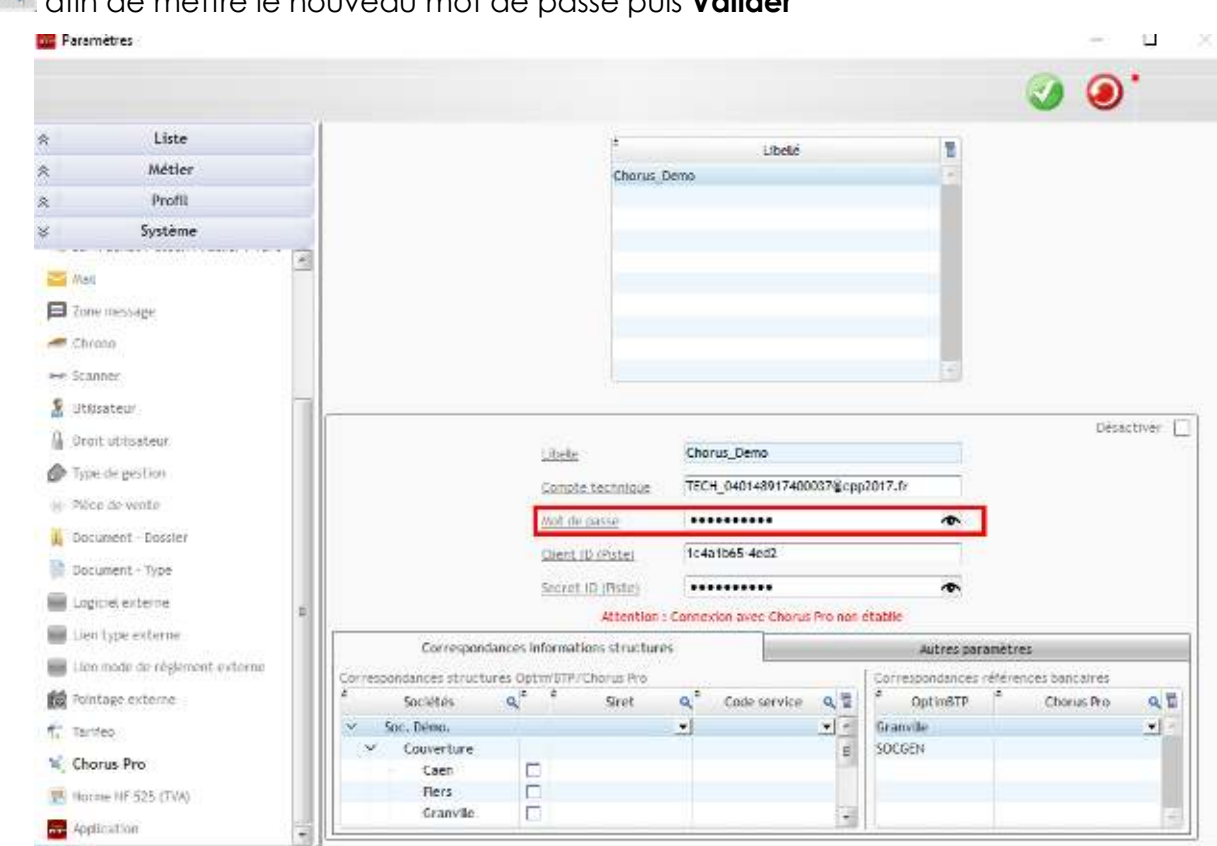

sur **A** afin de mettre le nouveau mot de passe puis **Valider** 

Si la connexion est rétablie, cela apparaît en vert

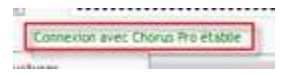